# PET考试报名操作指南

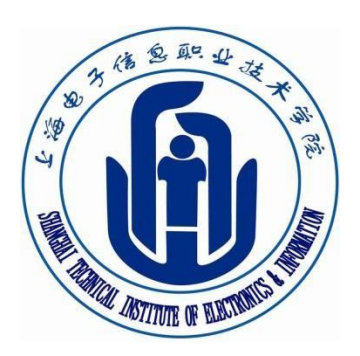

# 上海电子信息职业技术学院

教务处

2022年3月

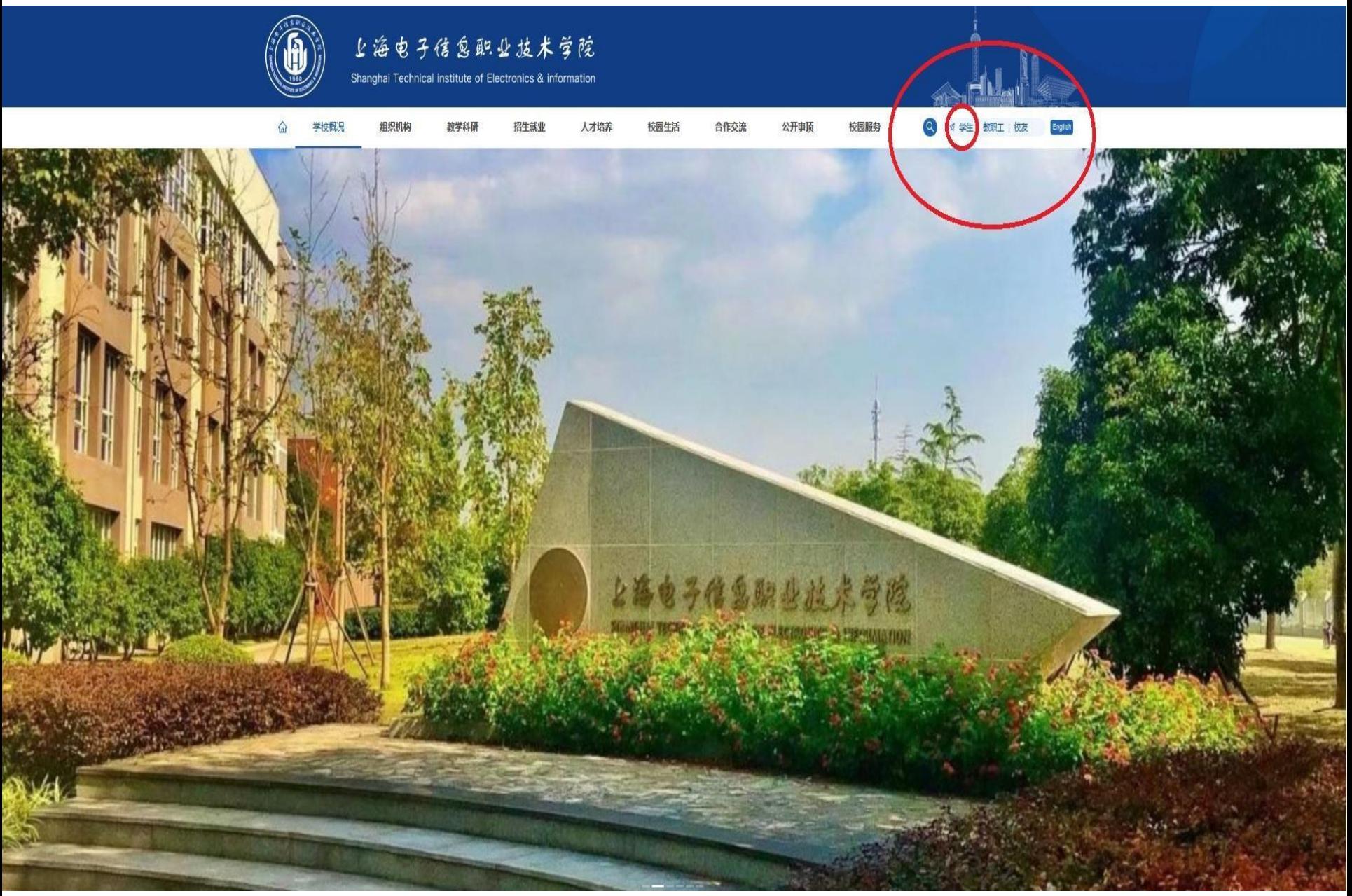

### •点击学院首页右上角的"学生"。

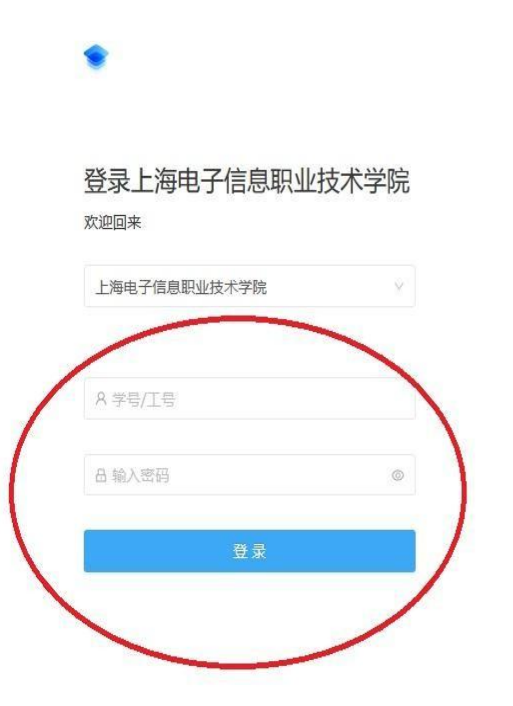

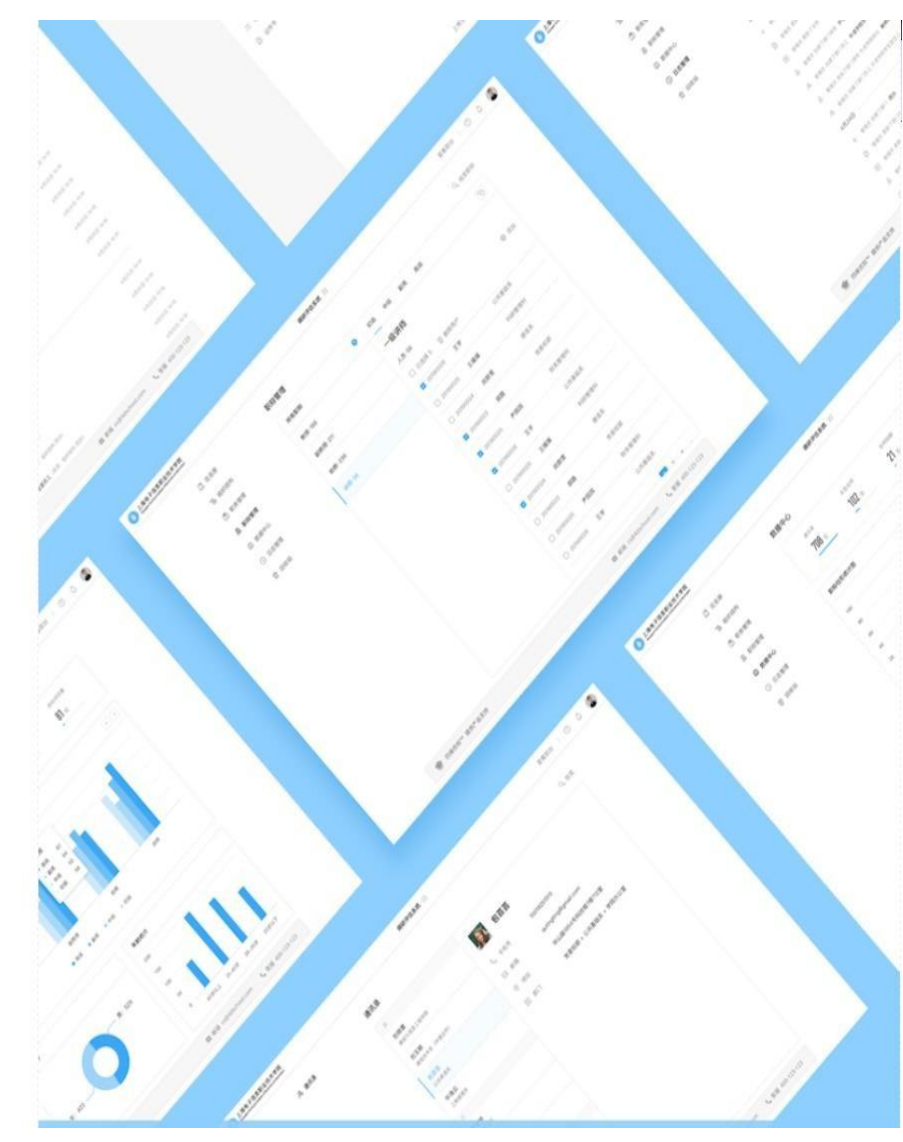

沪ICP备08109476号 | Copyright © 2020 Tallty Information Tecnolgy Co.,Ltd All Rights Reserved.

• 进入校园综合服务平台,考生用学号、密码登入系统。

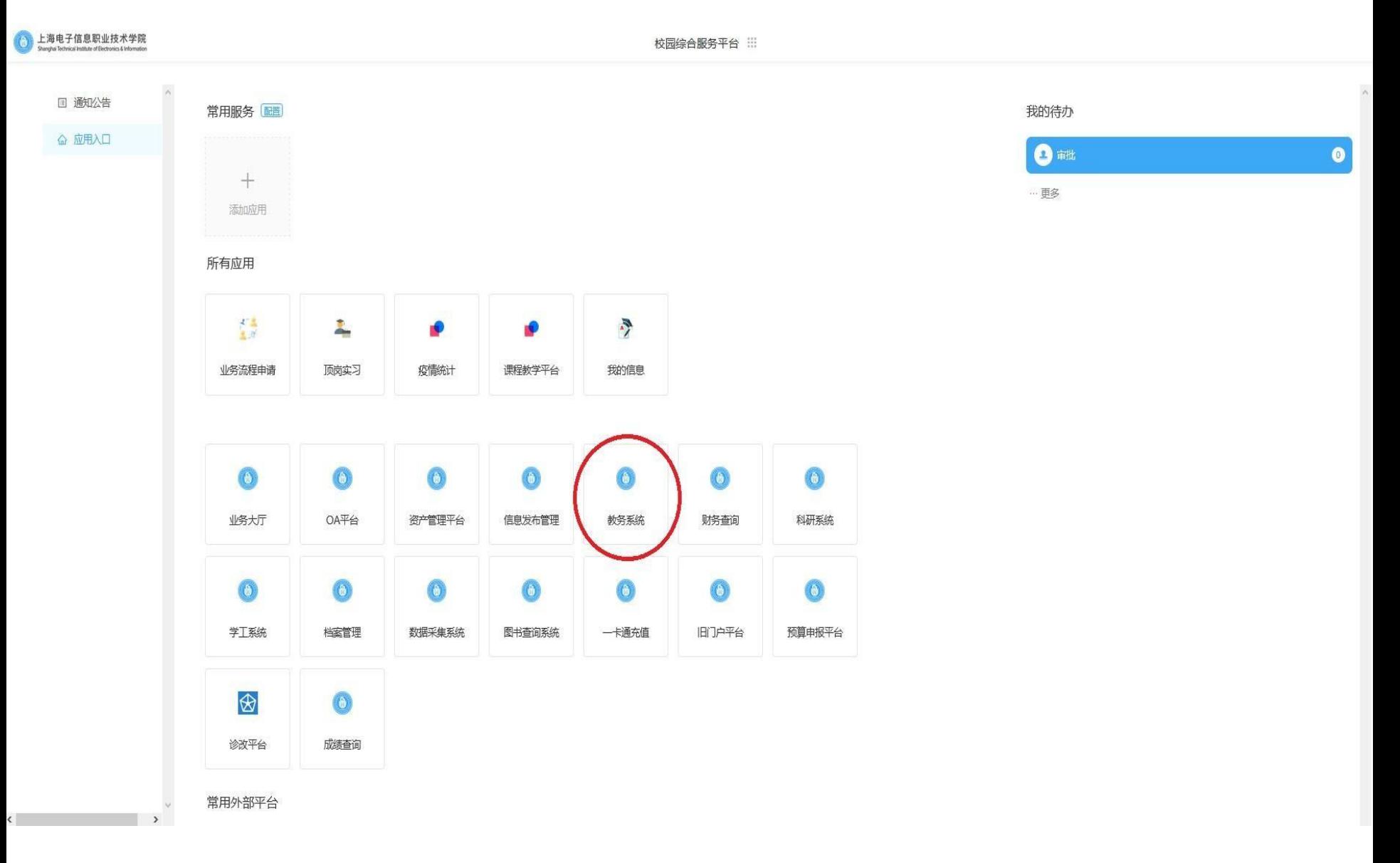

• 进入系统后,点击教务系统。

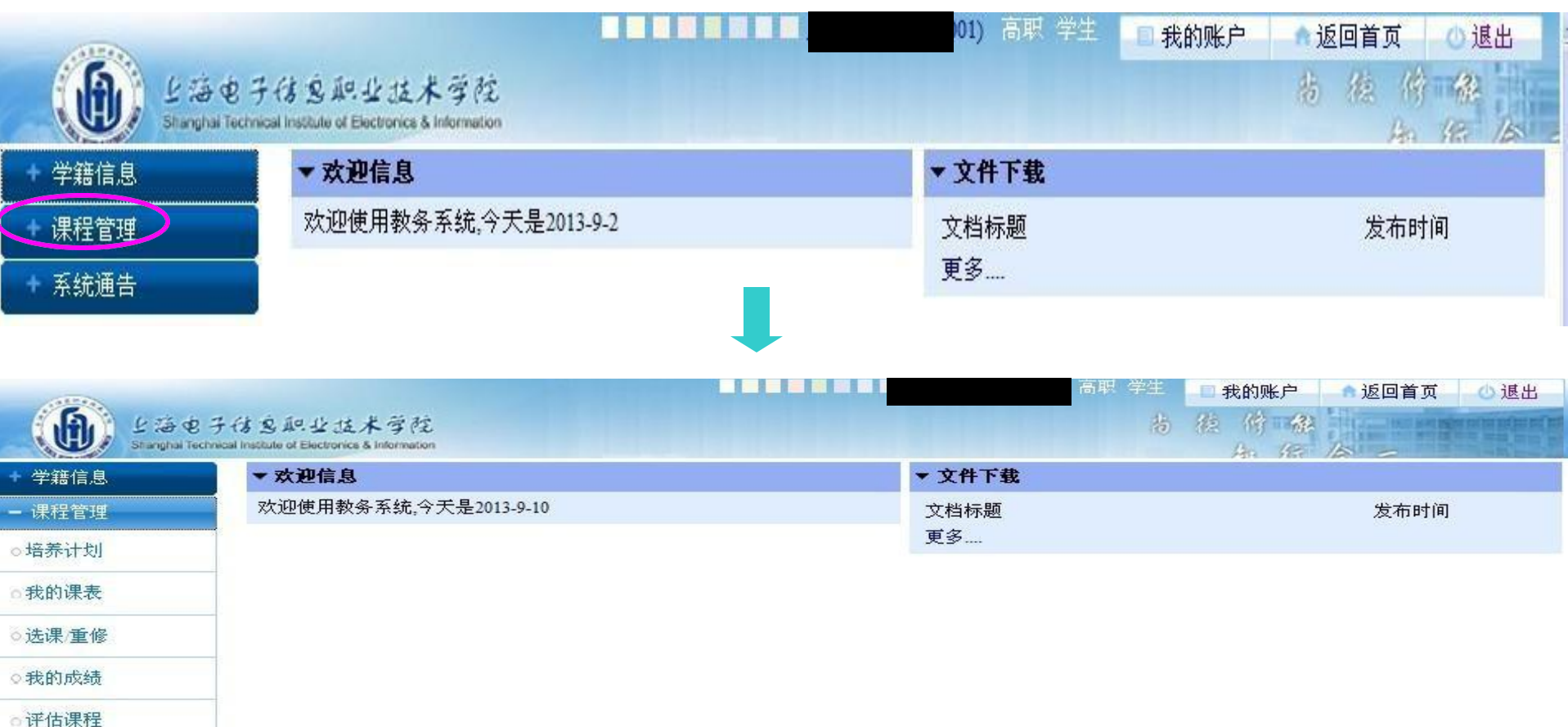

•登陆成功后显示如下页面,考生先核对有关个人信息,如有异常请联系二 级学院负责考试管理的老师。

○我的考试

校外考试 系统通告

○我的计划完成情况

•如无异常,点击左边"课程管理"菜单下"校外考试"选项进入报名流程。

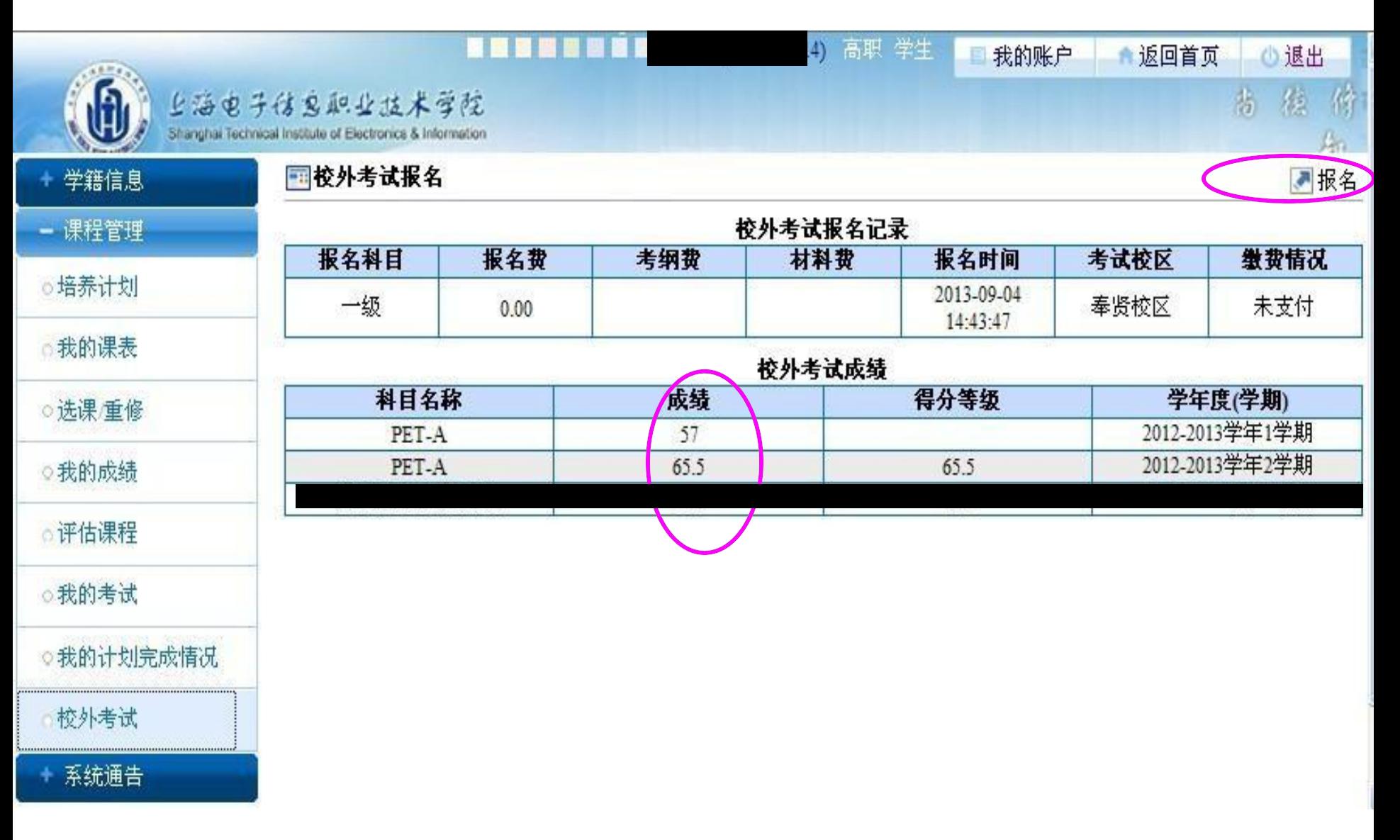

- •考生可以查询过往的考试成绩,已经通过的不允许再次报名。
- •点击右上角"报名"按钮进行考试报名。

国校外考试报名(第一步)

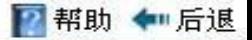

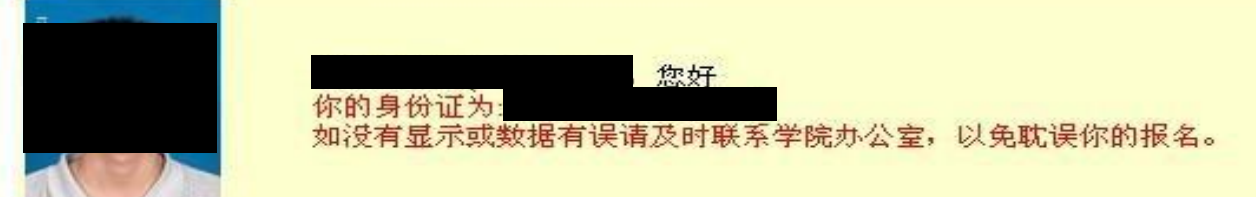

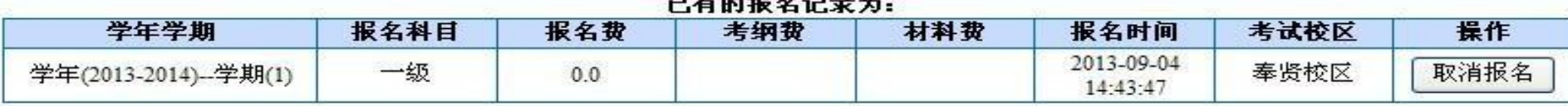

#### $40406224$

#### 请洗择以下报名科目:

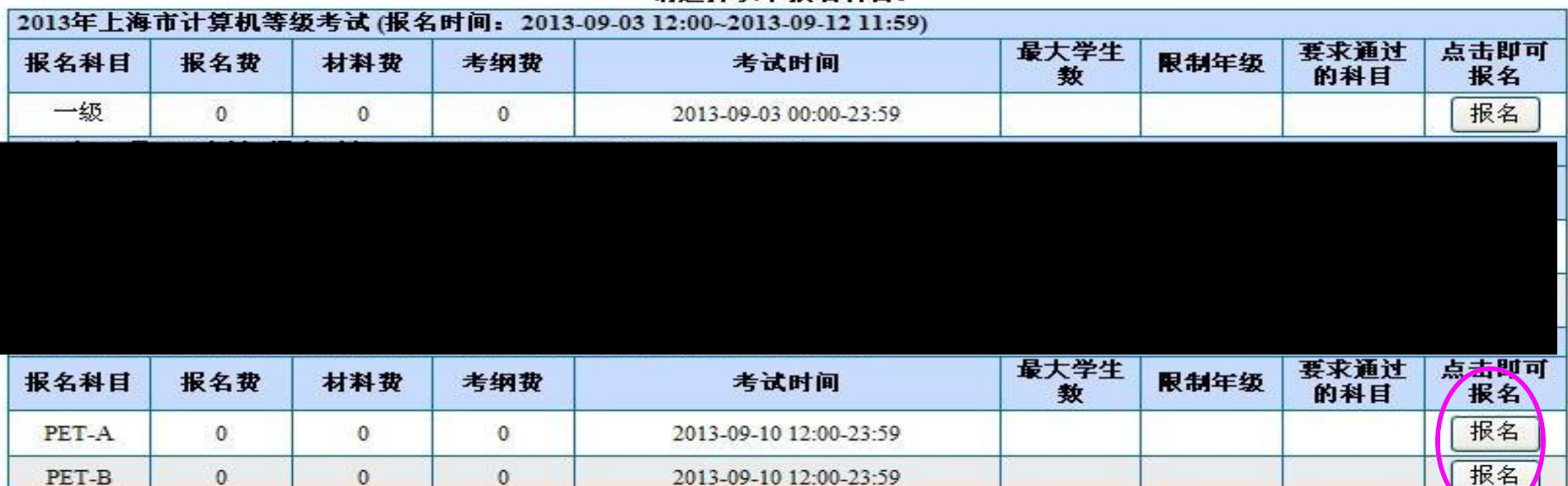

•考生选择自己应该报考的科目。

•注意, 对于PET考试, 学生可根据自身英语情况选择报考, 每位同学只能报考一个级别 (PET-A、PET-B不可同时兼报)。

•点击"报名"按钮即可报名相对应的科目。

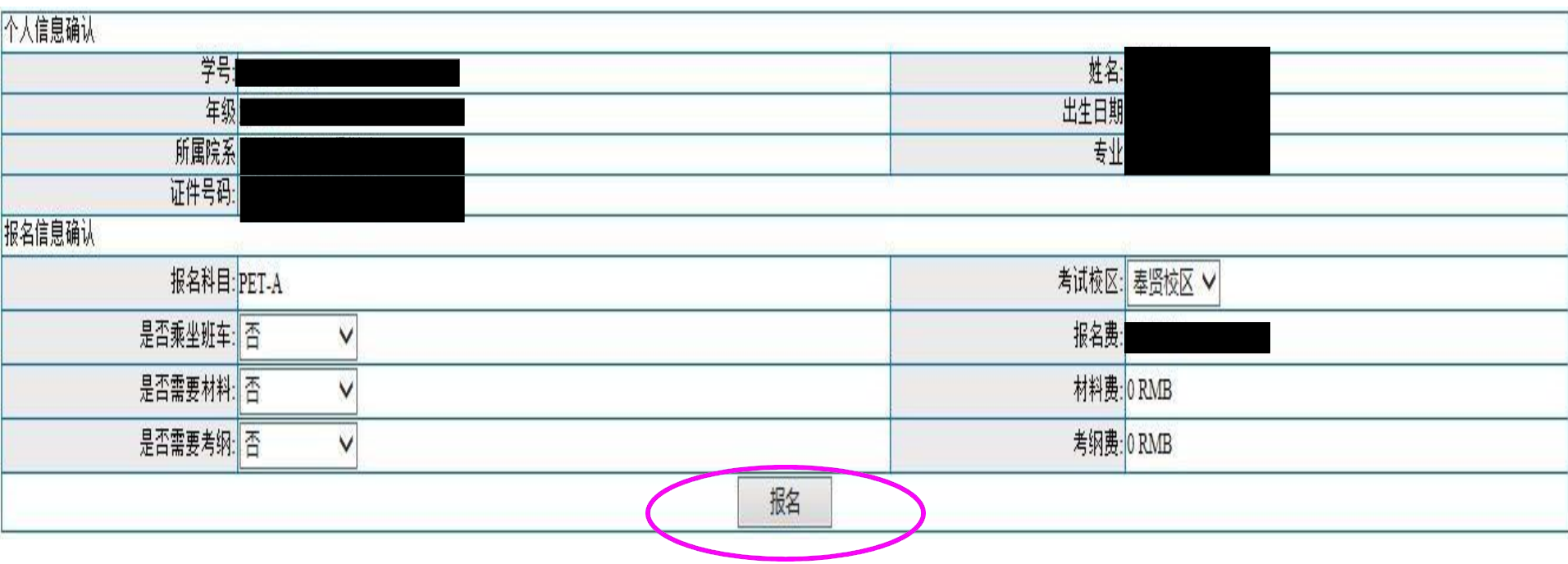

•点击"报名"进行报名

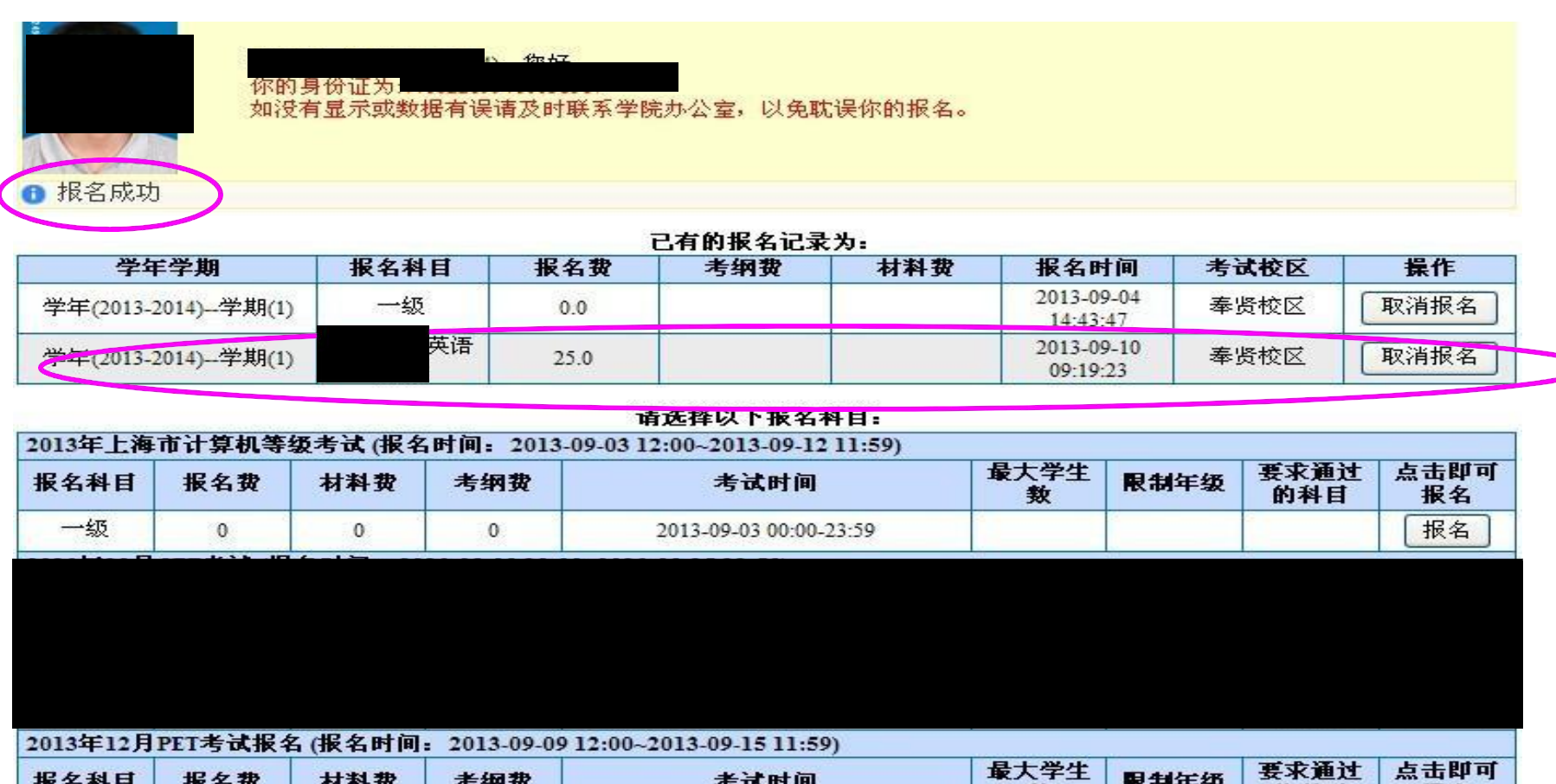

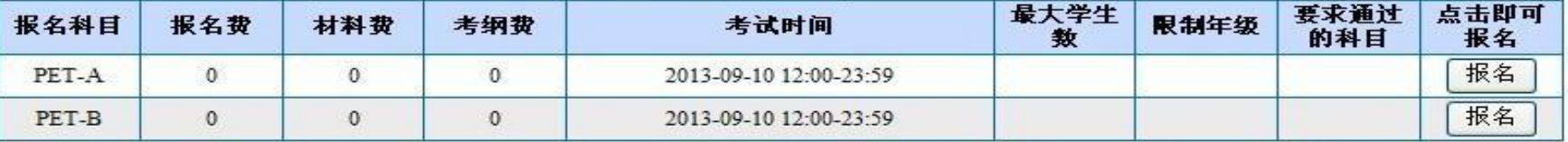

•点击"报名"后右上角会显示报名"成功字样",则该科目报名完成。

•考生在报名期限内也可以取消报名。

报名费支付操作:

1.在规定的时间内(4月2日9:00-4月7日12:00)扫描 下面的二维码,账号:身份证号,密码:身份证后6 位

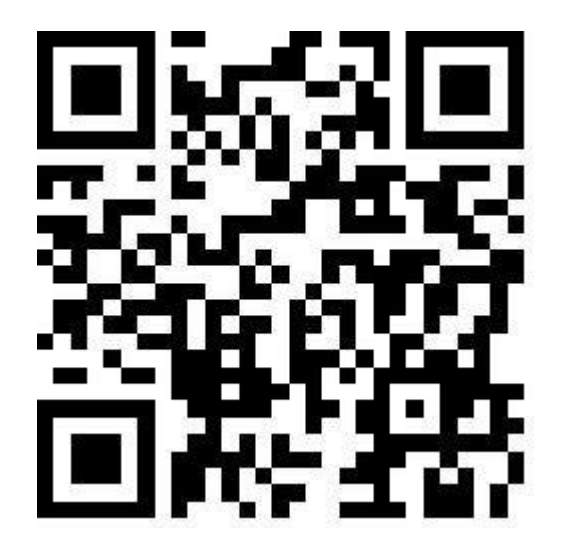

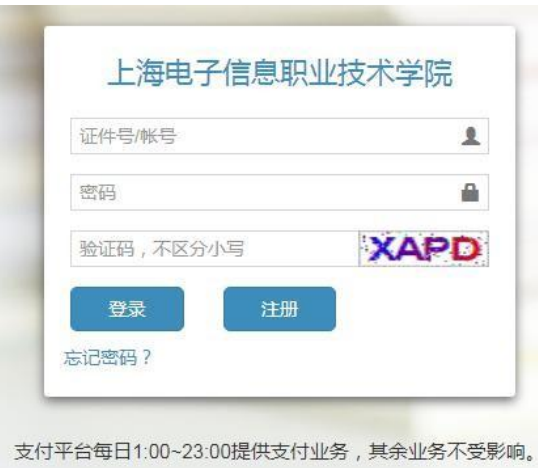

### 2.点击其他:选择需要交费的项目(22年上半年PET)

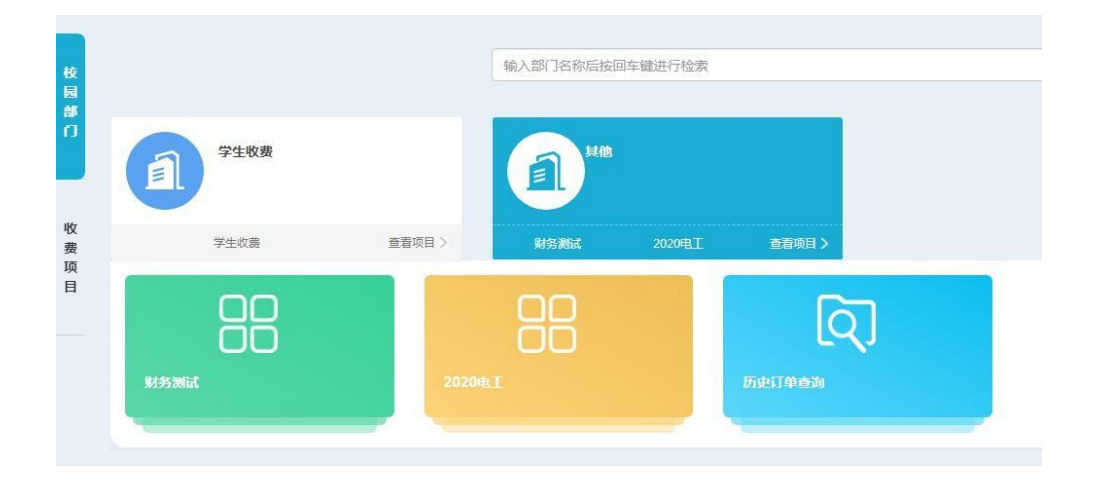

## 3.输入手机号,确认

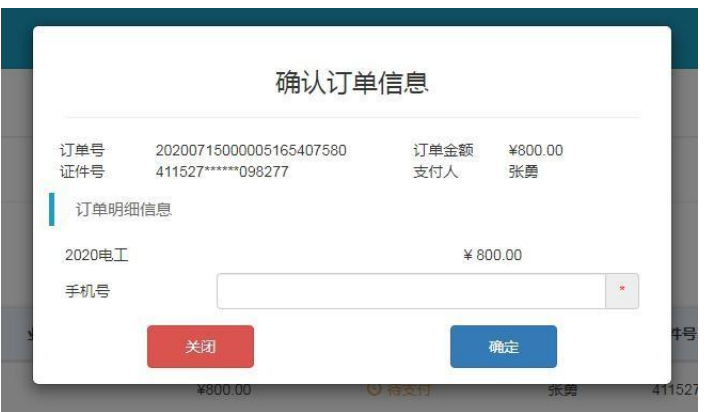

### 4.确认支付

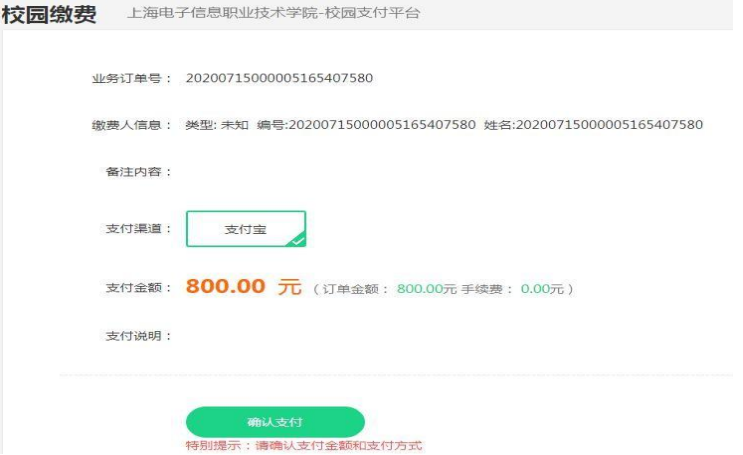

### 5. 运用支付宝或微信支付,支付金额:10元 (注意收款方:上海电子信息职业技术学院) →支付成功